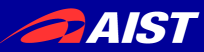

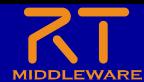

# 第**3**部 プログラミング実習

### 宮本 信彦

国立研究開発法人産業技術総合研究所 ロボットイノベーション研究センター ロボットソフトウェアプラットフォーム研究チーム

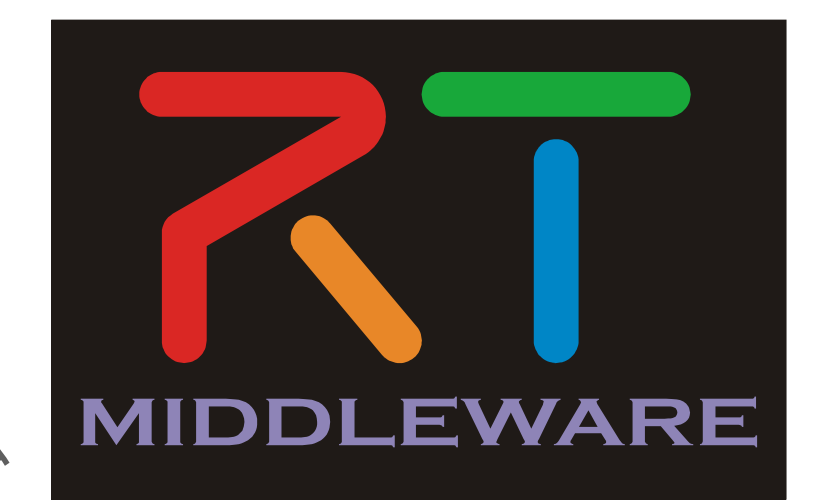

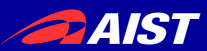

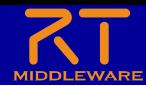

### 実習内容

- 画像の反転を行うコンポーネントの作成
	- InPortで受信した画像データを処理してOutPortから出力
		- データポートの使用方法を習得
	- コンフィギュレーションパラメータにより反転する方向を設定
		- コンフィギュレーションパラメータの使用方法を習得
	- RT System Editorにより他のRTCと接続、RTCをアクティブ化
		- RT System Editorの使い方を習得

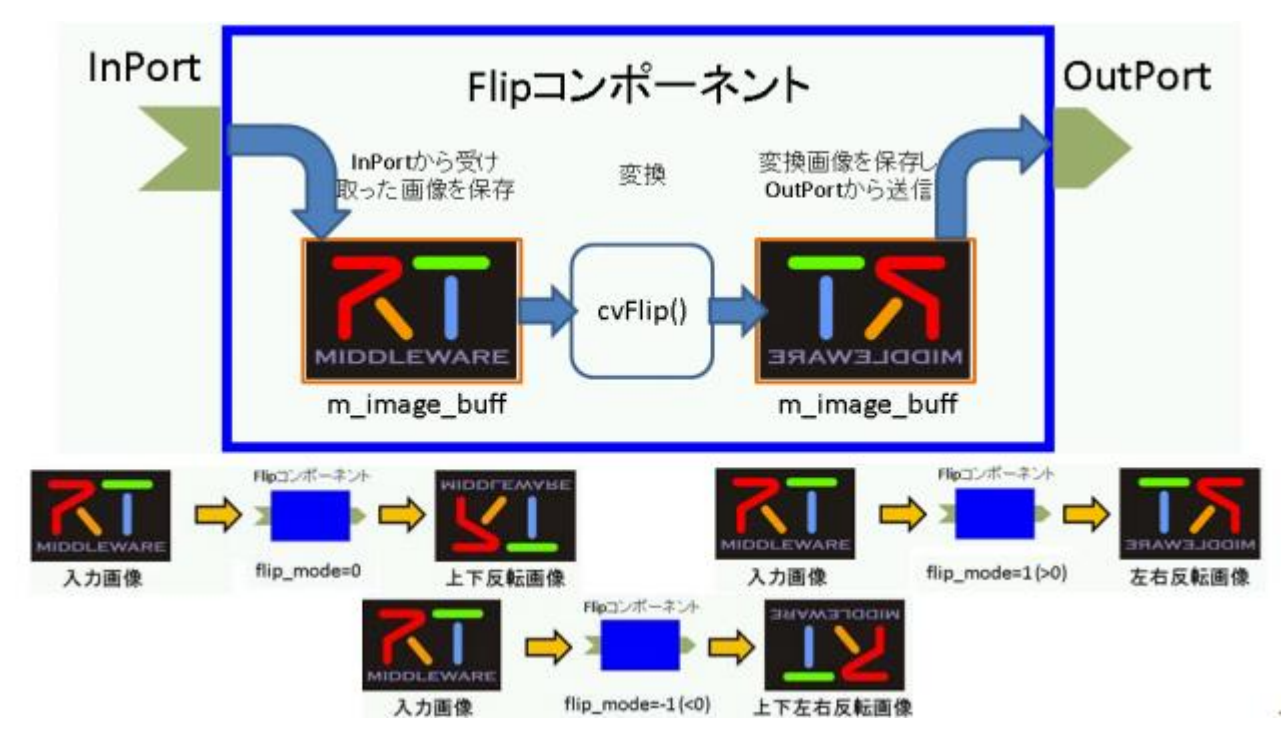

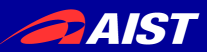

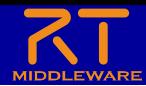

全体の手順

- RTC Builderによるスケルトンコードの作成 – 作成済み
- ビルドに必要な各種ファイルを生成
	- CMakeLists.txtの編集
	- Cmakeにより各種ファイル生成
- ソースコードの編集
	- Flip.hの編集
	- Flip.cppの編集
- ビルド
- 動作確認

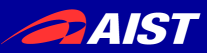

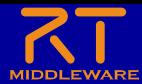

### **CMake**

### • ビルドに必要な各種ファイルを生成

- CMakeLists.txtに設定を記述
	- RTC Builderでスケルトンコードを作成した時にCMakeLists.txtも生成されている

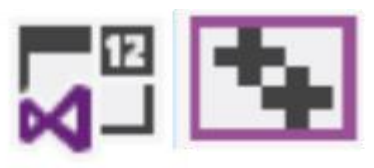

Visual Studio (ソリューションファイル、 プロジェクトファイル等)

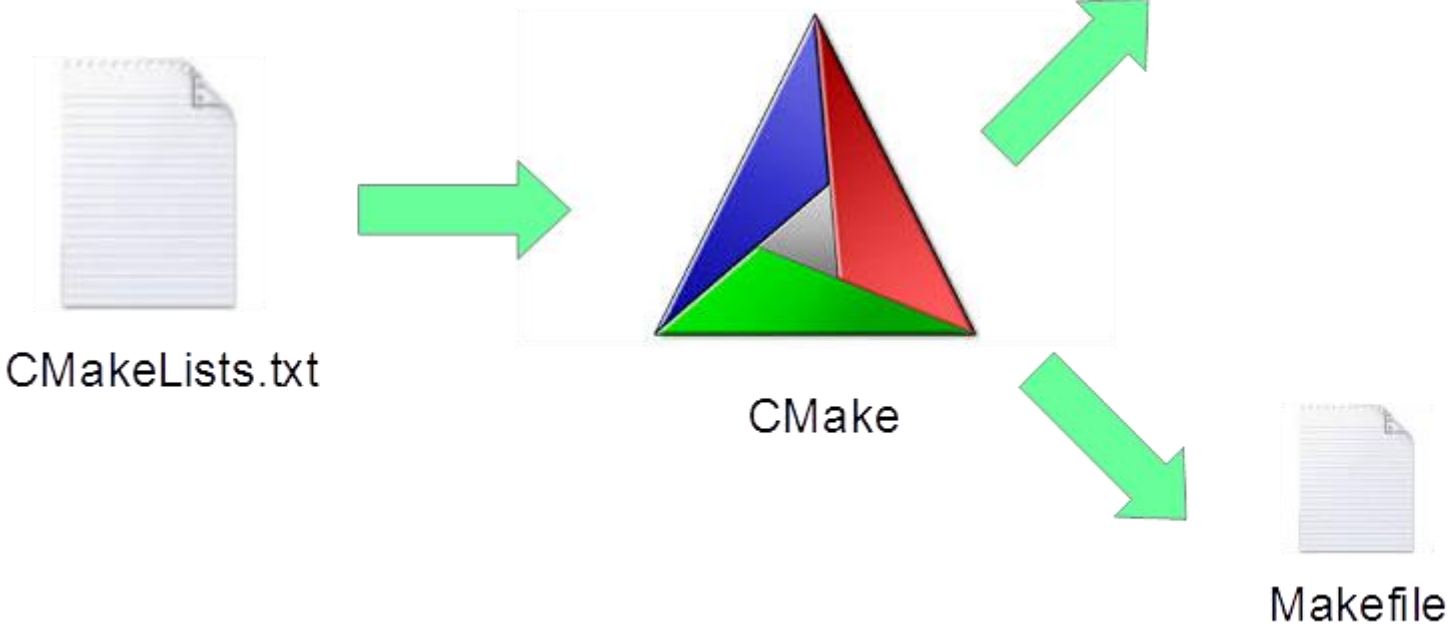

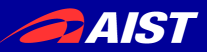

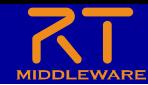

## CMakeLists.txtの編集

- OpenCVを利用するためにCMakeLists.txtを修正する
	- worksapce¥Flipの**src**フォルダの**CMakeLists.txt**をメモ帳などで開いて編 集する

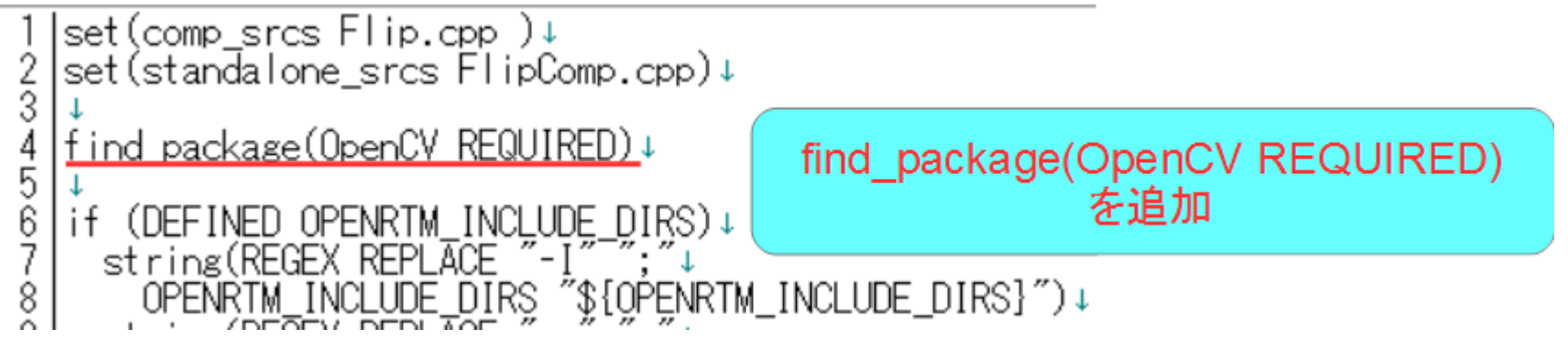

|endif(NOT TARGET ALL\_IDE\_TGT)↓<br>|add\_dependencies(\${PROJECT\_NAME} ALL\_IDL\_TGT)↓<br>|target\_link\_libraries(\${PROJECT\_NAME} \${OPENRTM\_LIBRARIES} <u>\${OpenCV\_LIBS})</u>↓ 47 48  $\frac{49}{50}$ |<br>| add\_executable(\${PROJECT\_NAME}Comp \${standalone\_srcs}↓<br>| \${comp\_srcs} \${comp\_headers} \${ALL\_IDL\_SRCS})↓<br>|target\_link\_libraries(\${PROJECT\_NAME}Comp \${OPENRTM\_LIBRARIES} <u>\${OpenCV\_LIBS}</u>)↓ 51<br>52<br>53<br>54 target\_link\_librariesの引数に\${OpenCV\_LIBS}を追加 ※2箇所あるので注意

**PAIST** 

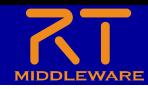

- CMakeを使用する
	- Windows 7
		- 「スタート」→「すべてのプログラム」→「CMake 3.5.2」→「CMake (cmake-gui)」
	- Windows 8.1
		- 「スタート」→「アプリビュー(右下矢印)」→「CMake 3.5.2」→「CMake (cmake-gui)」
	- Ubuntu
		- コマンドで「cmake-gui」を入力

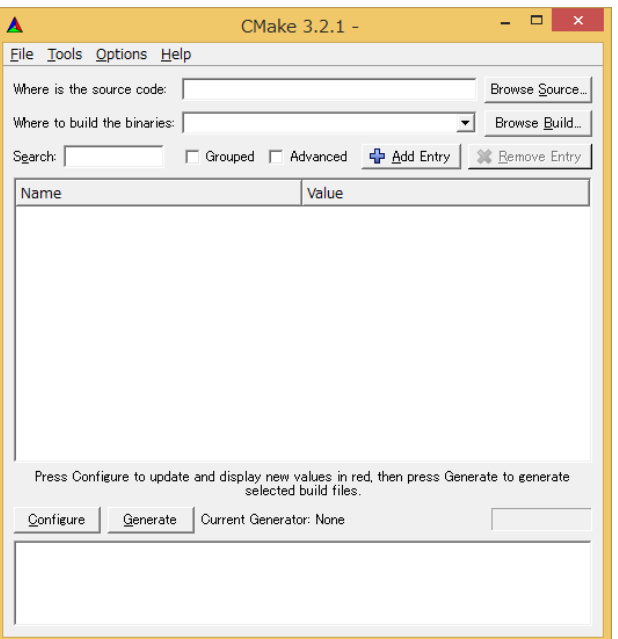

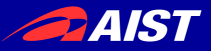

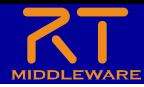

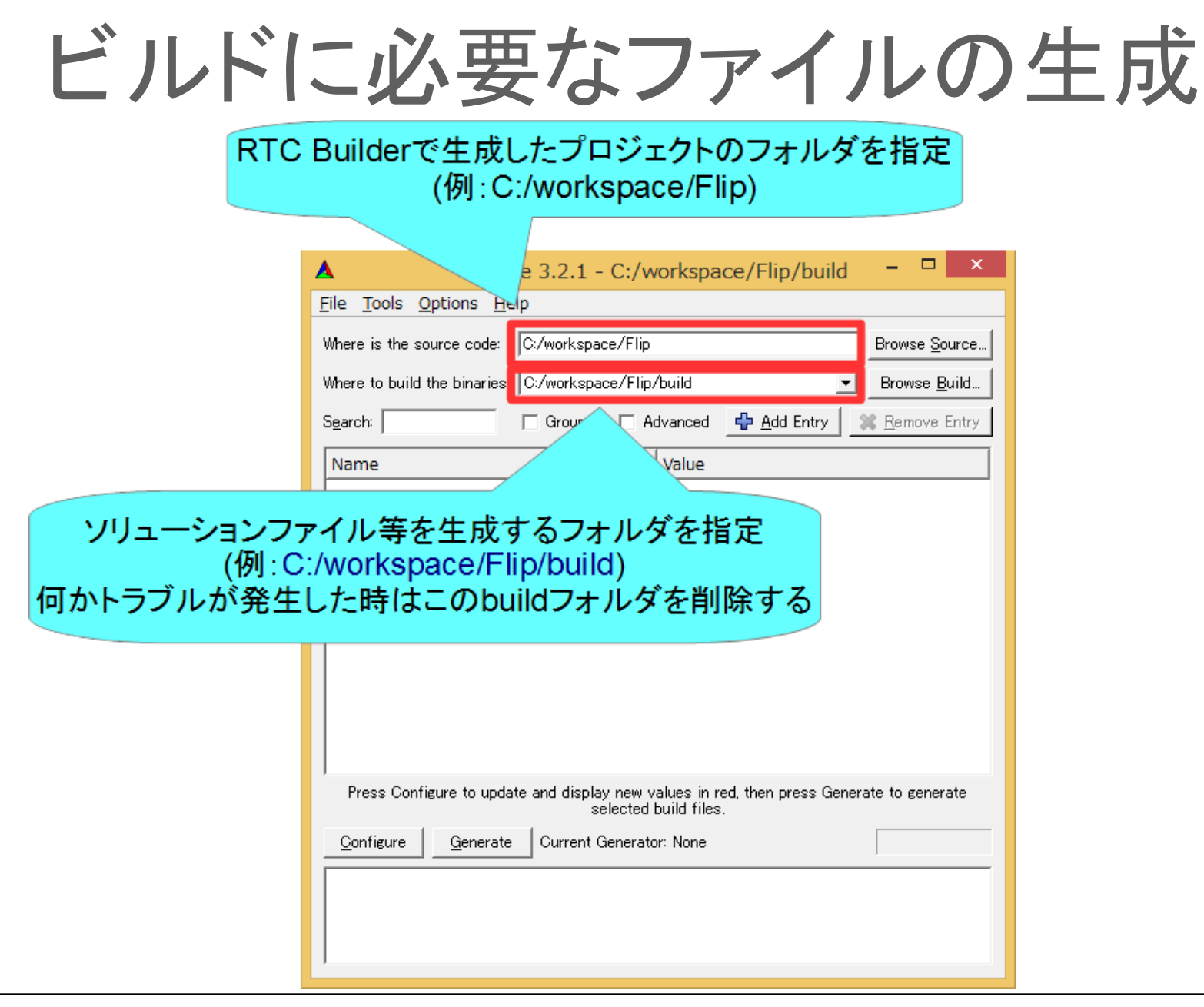

**PAIST** 

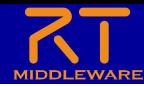

×

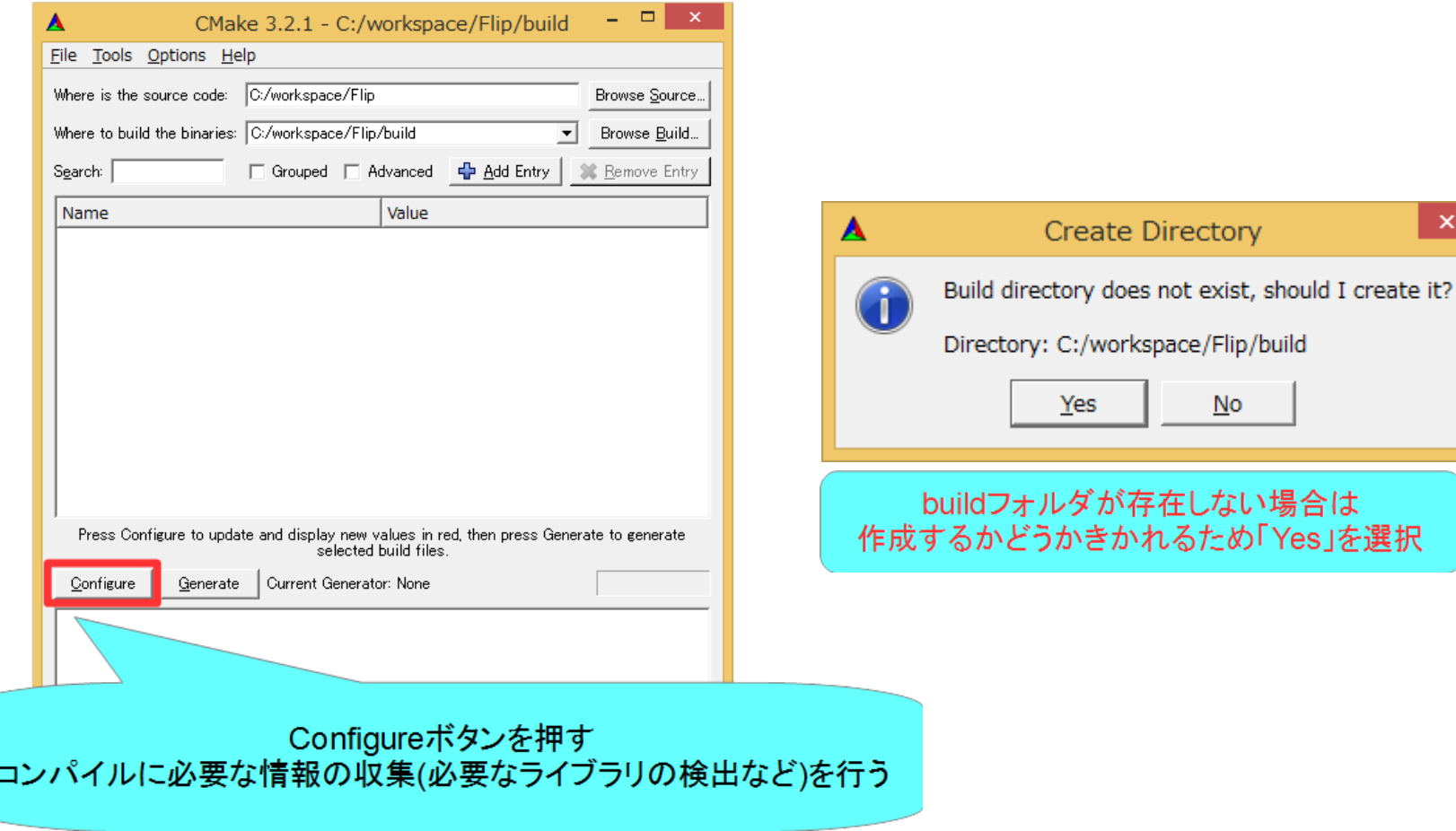

**PAIST** 

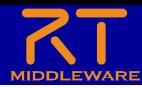

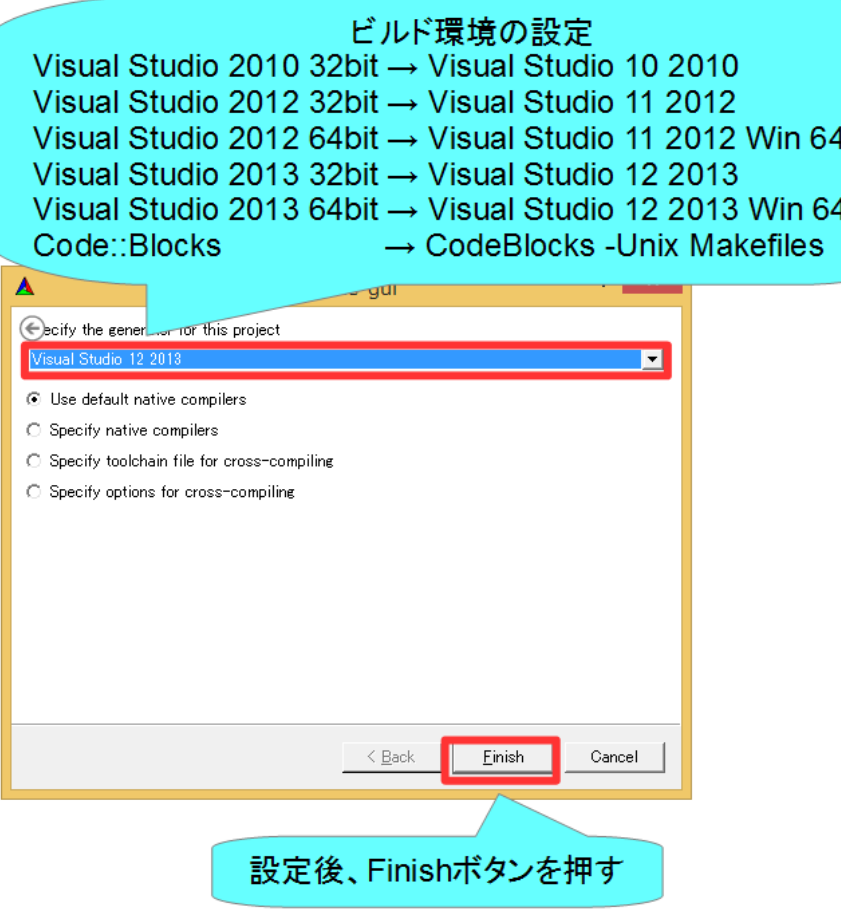

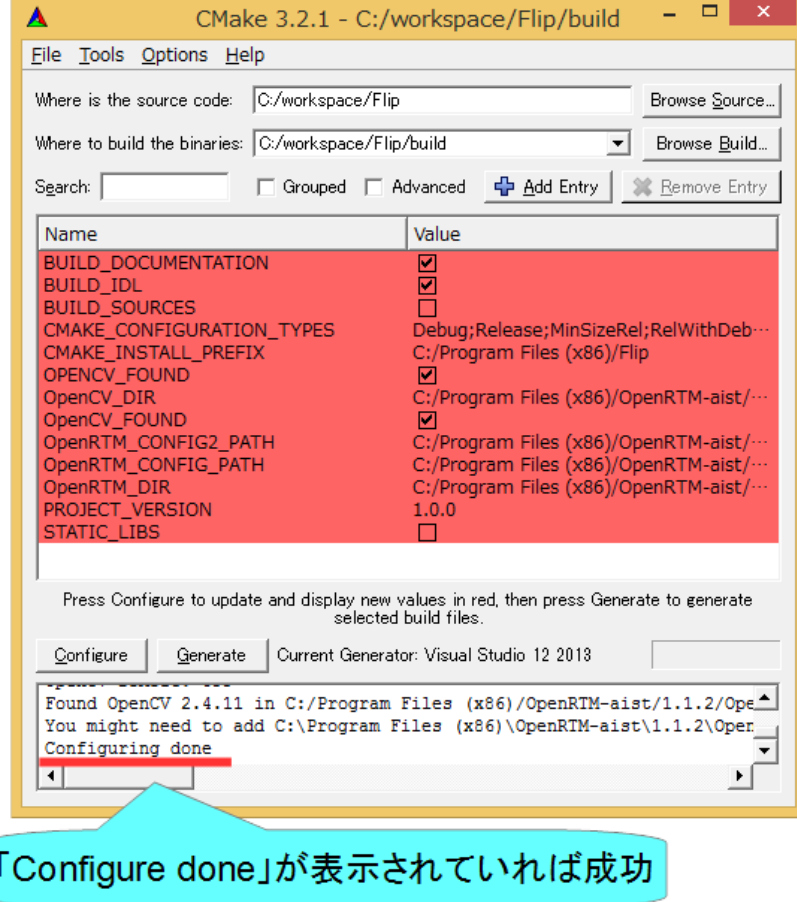

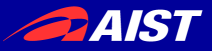

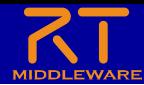

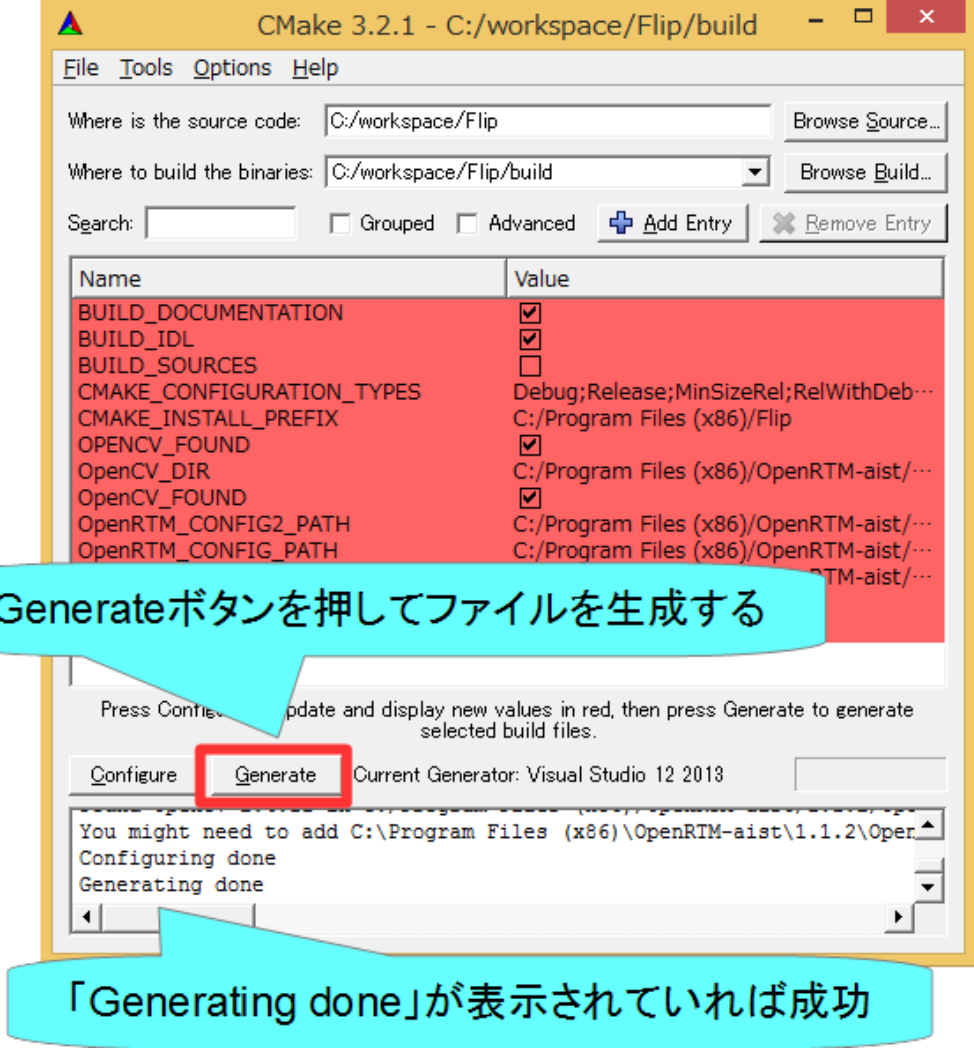

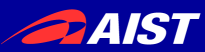

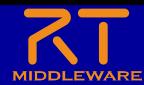

ソースコードの編集

- Windows
	- buildフォルダの「Flip.sln」をダブルクリックして開く
- Ubuntu
	- buildフォルダの「Flip.cbp」をダブルクリックして開く

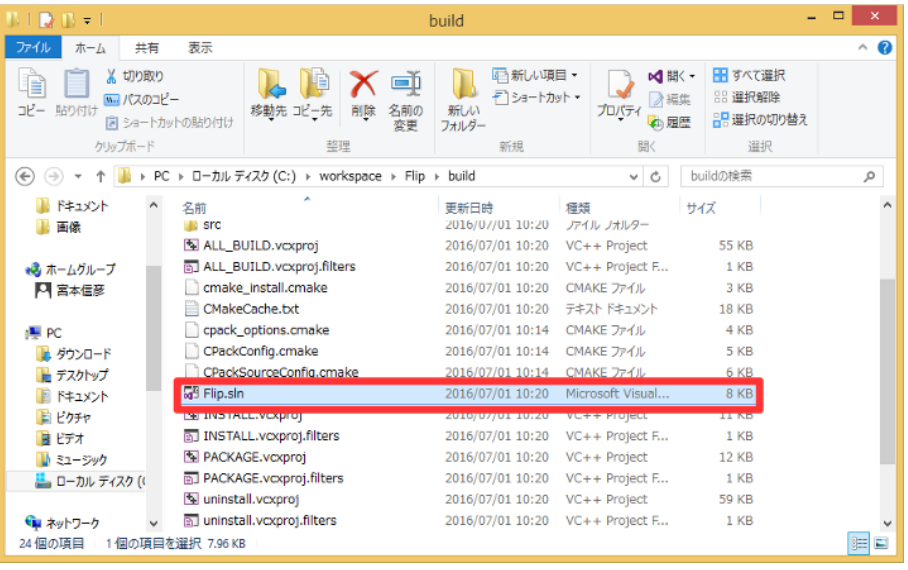

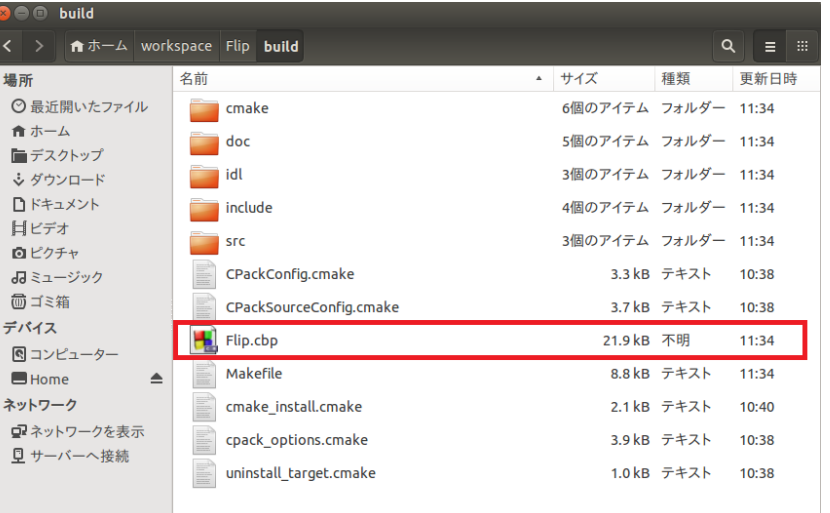

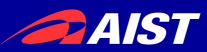

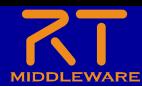

ソースコードの編集

- Windows
	- Visual Studioが起動
- Ubuntu
	- Code::Blocksが起動

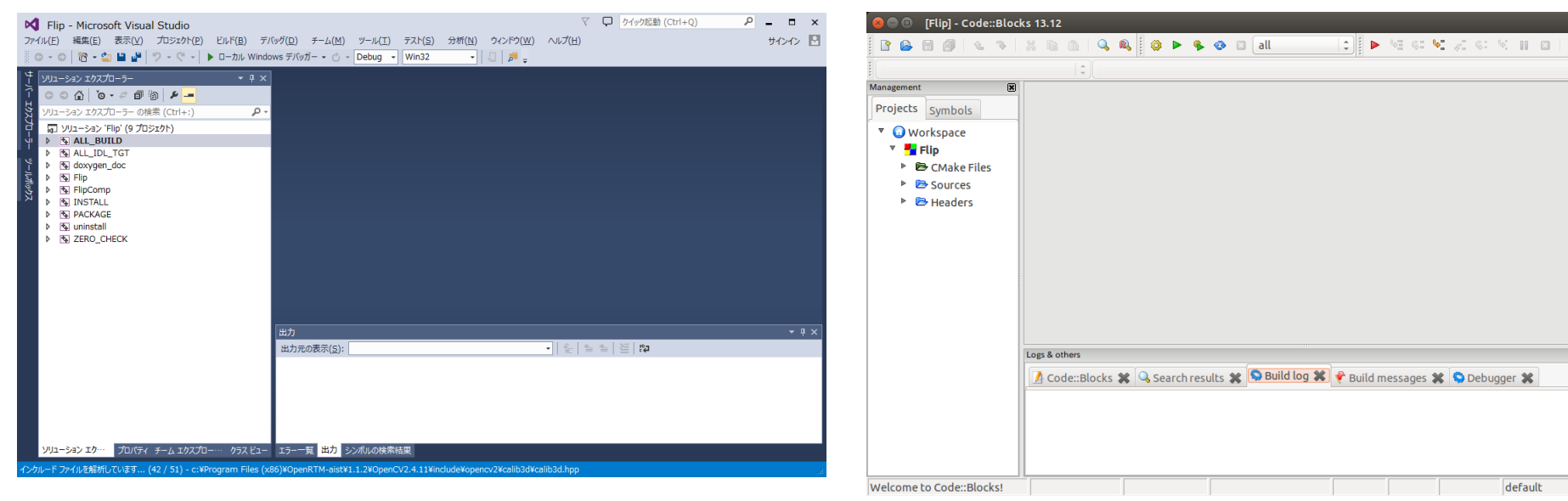

 $\bullet$ 

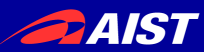

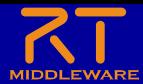

# ソースコードの編集

• Flip.hの編集

### Visual Studio Code::Blocks

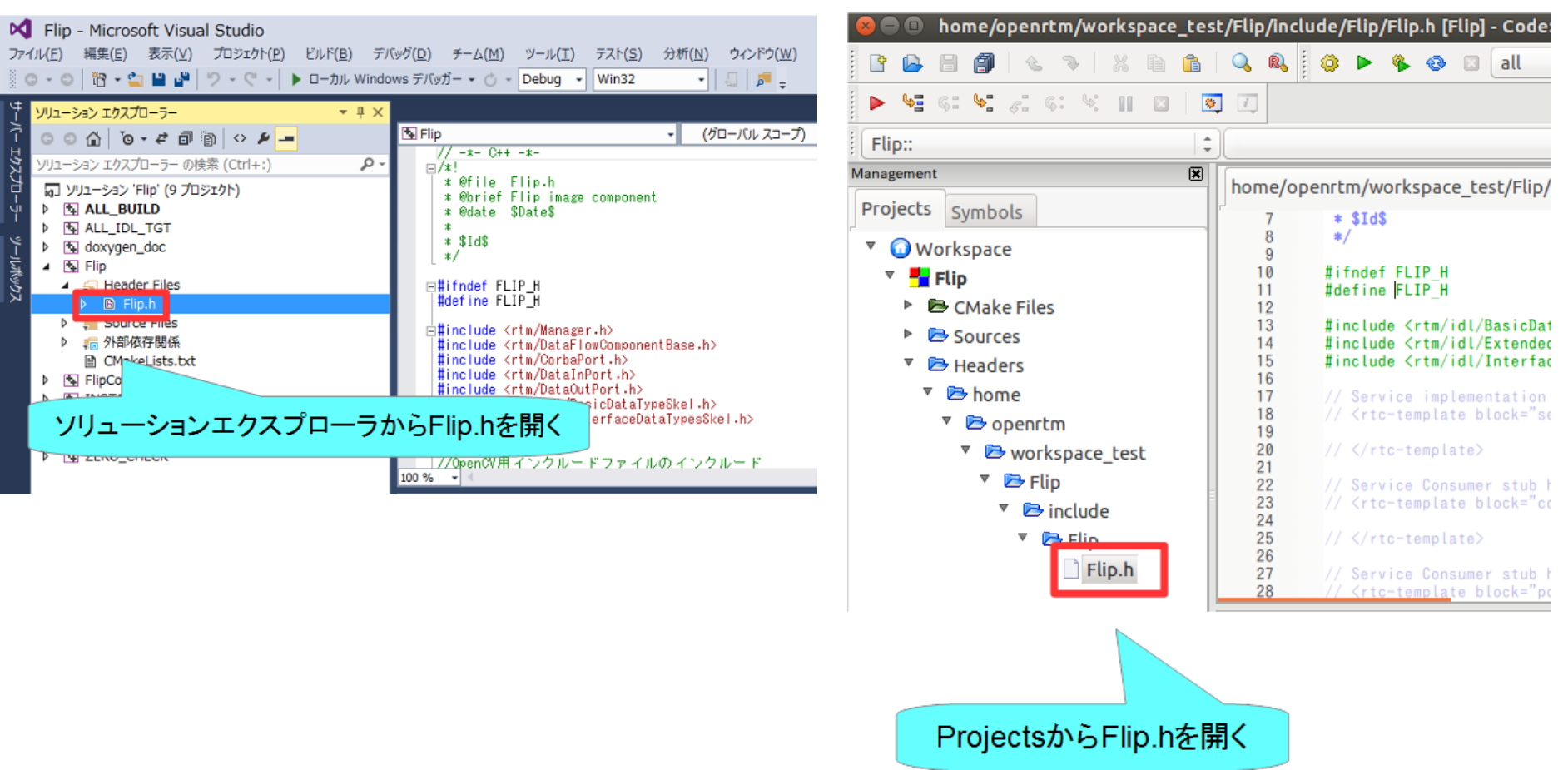

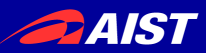

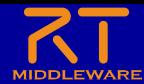

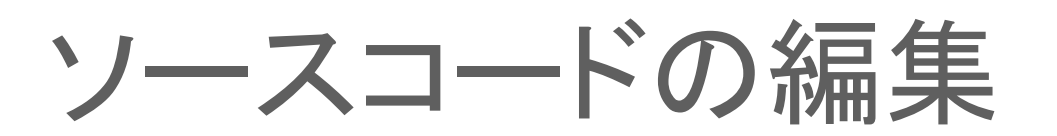

• Flip.hの編集37 |#include <rtm/CorbaPort.h> #include <rtm/DataInPort.h> 38 39 #include <rtm/DataOutPort.h> 40 //0penCV用インクルードファイルのインクルード 41  $\sharp$ include <opency2/opency.hpp> 42 43 44 using namesperal RTC; ИR. OpenCVのヘッダーファイルをインクルードする  $\#$ include  $\langle$ opencv2/opencv.hpp $\rangle$ 272 private: 273 // <rtc-template block="private\_attribute"> 274 275 // </rtc-template> 276 277 // <rtc-template block="private operation"> 278 279 // </rtc-template> 280 cv: Mat m\_imageBuff; 281 cv::Mat m\_flipImageBuff; 282 283 |}; 変数の宣言 cv::Mat m\_imageBuff; cv: Mat m flipImageBuff;

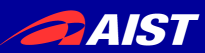

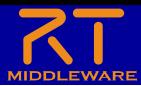

ソースコードの編集

• Flip.cppの編集

### Visual Studio Code::Blocks

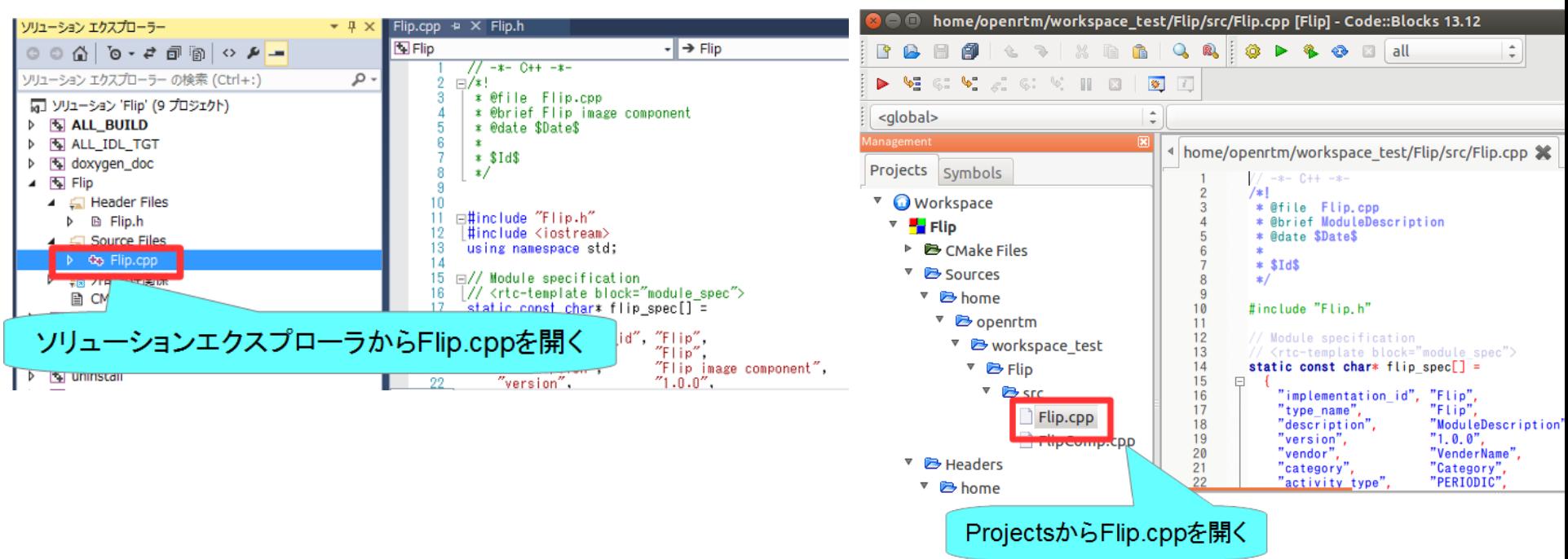

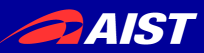

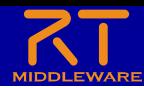

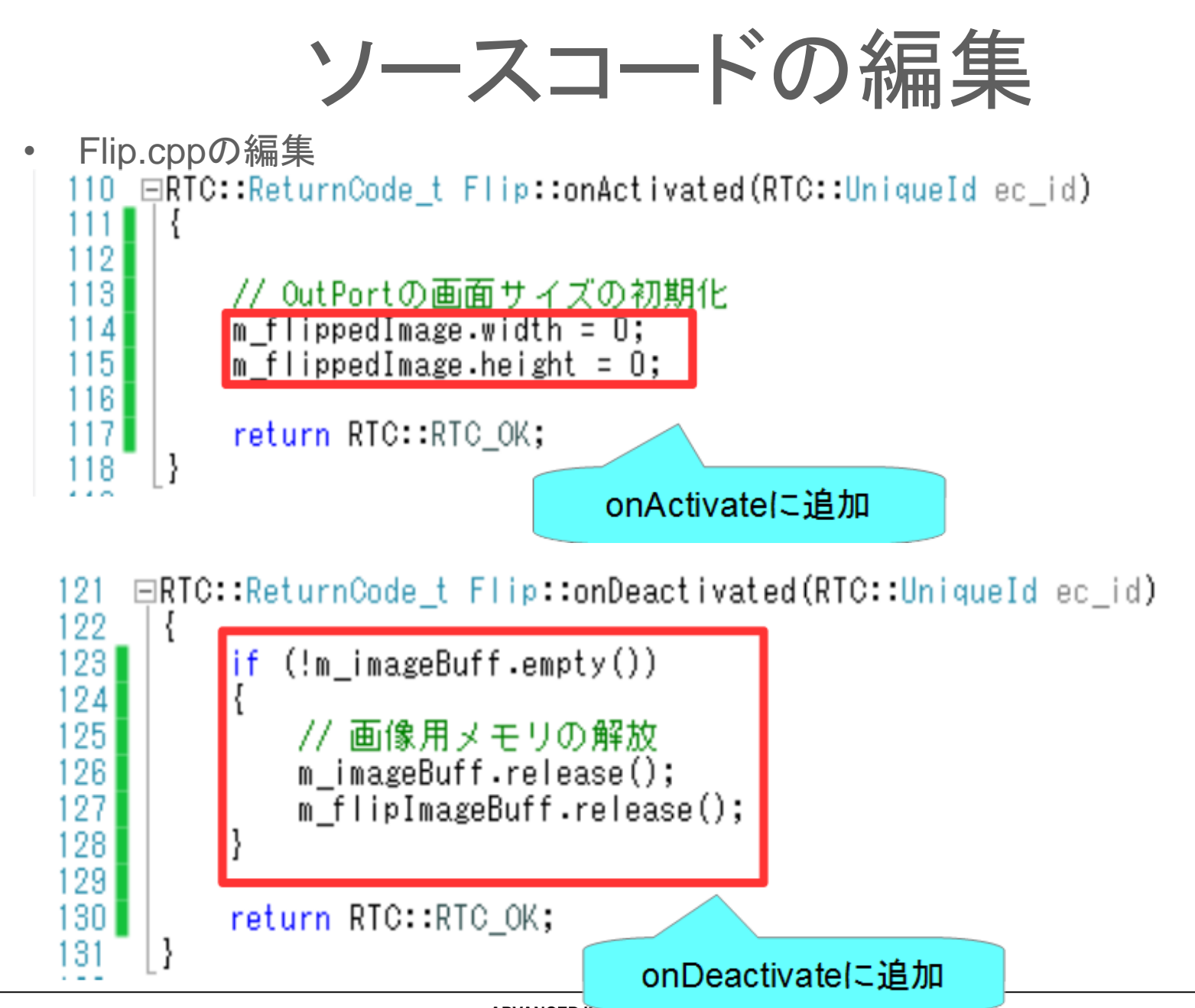

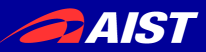

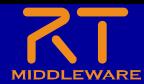

## ソースコードの編集

• Flip.cppの編集

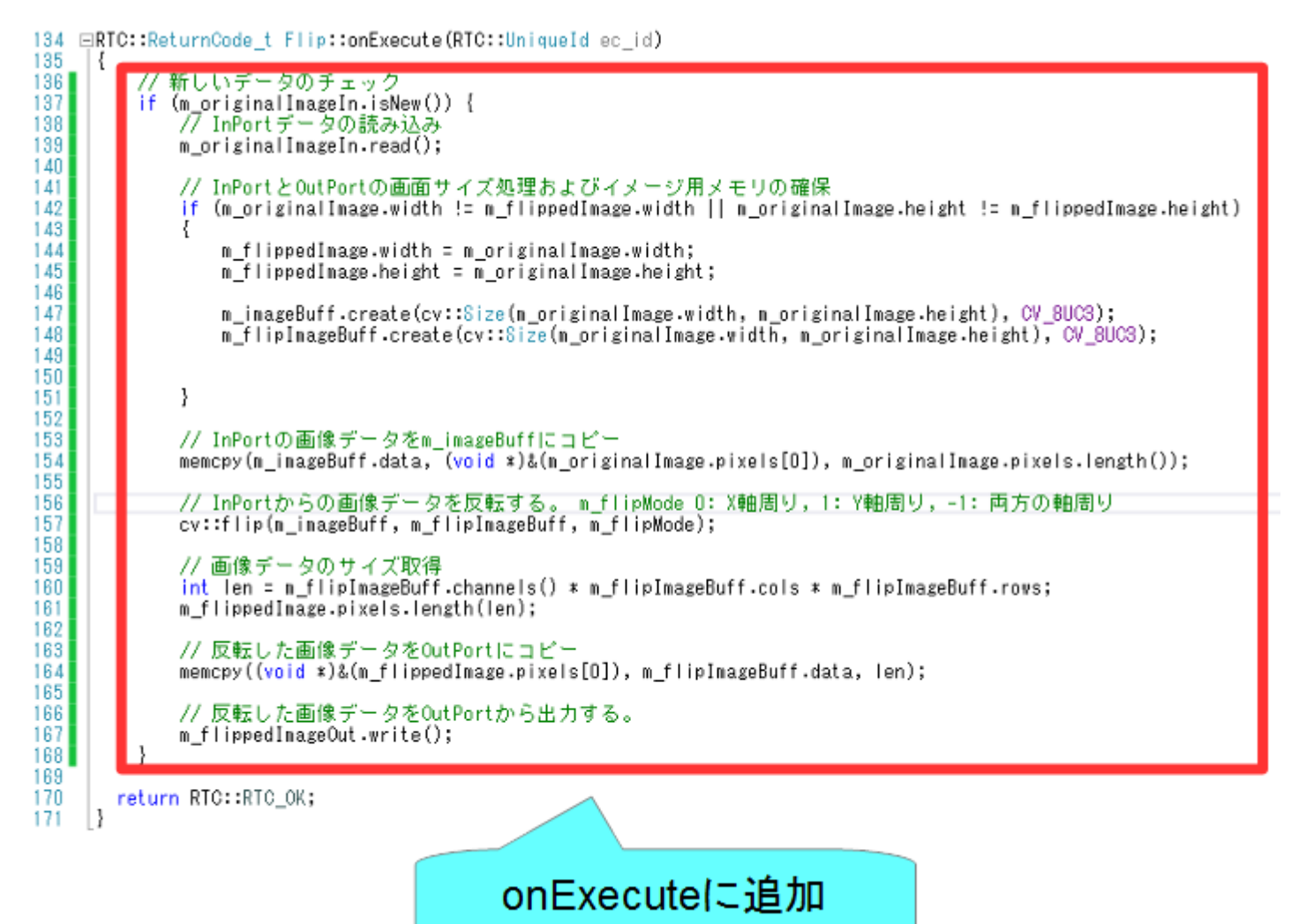

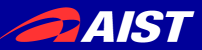

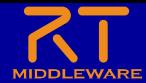

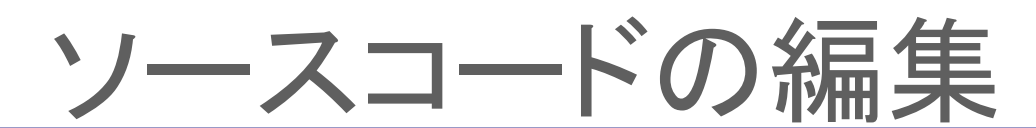

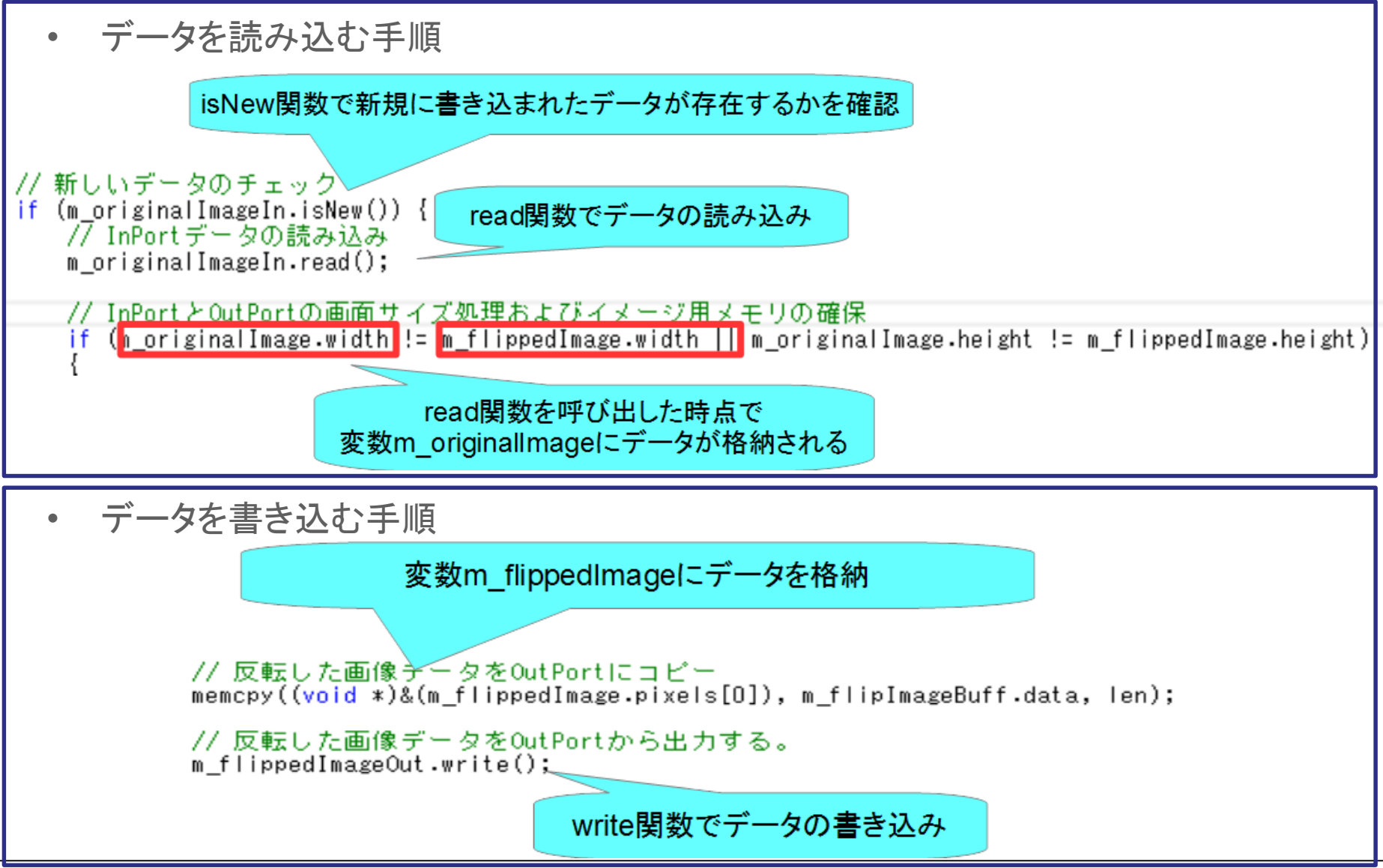

NATIONAL INSTITUTE OF ADVANCED INDUSTRIAL SCIENCE AND TECHNOLOGY (AIST)

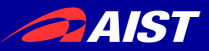

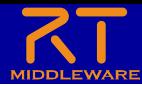

## ソースコードのコンパイル

### Visual Studio Code::Blocks

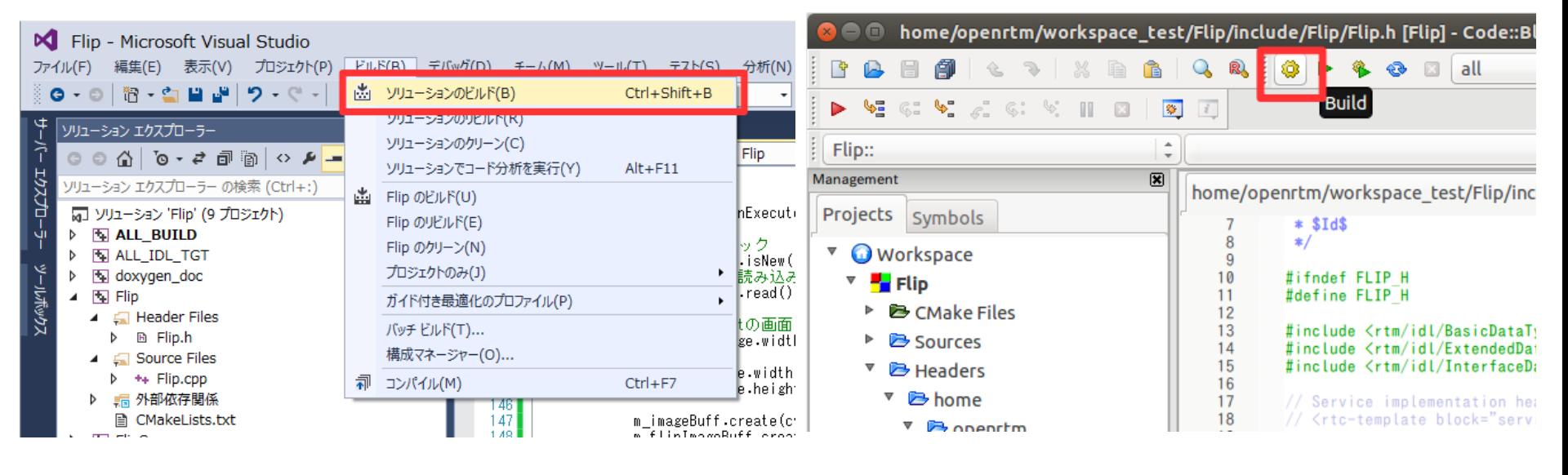

**PAIST** 

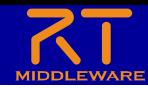

# Flipコンポーネントの動作確認

- ネーミングサービスを起動する
- RT System Editorを起動する
- CameraViewerコンポーネント、OpenCVCameraコンポーネントを起動 する
	- Windows
		- 「OpenRTM-1.1.2」→「C++」→「Components」→「OpenCVExamples」
	- Ubuntu
		- \$ /usr/share/openrtm-1.1/components/c++/opencv-rtcs/CameraViewerComp
		- \$ /usr/share/openrtm-1.1/components/c++/opencv-rtcs/OpenCVCameraComp

### • Flipコンポーネント起動

- Windows
	- build¥srcフォルダのRelease(もしくはDebug)フォルダ内にFlipComp.exeが生成されているためこれを起 動する
- Ubuntu
	- build/srcフォルダにFlipCompが生成されているためこれを起動する
- CameraViewerコンポーネント、OpenCVCameraコンポーネント、Flipコ ンポーネントを接続して「All Activate」を行う

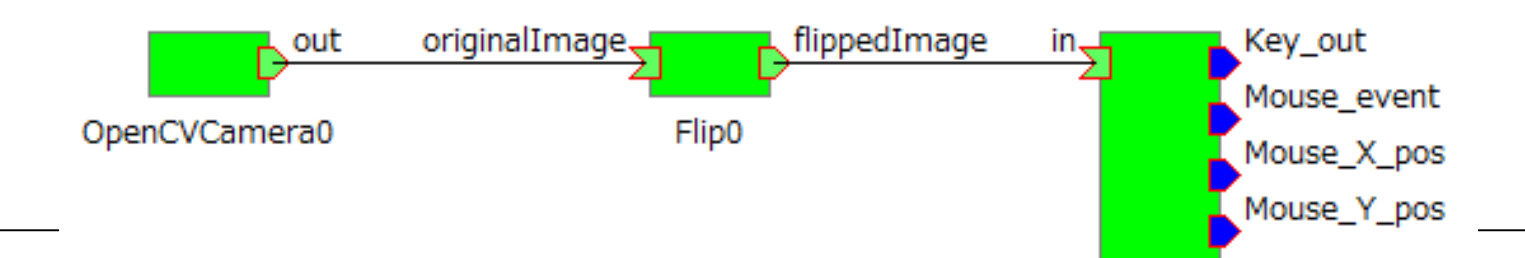

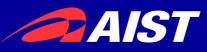

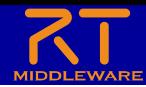

コンフィギュレーションパラメータの操作

• コンフィギュレーションパラメータをRTシステムエディタから操作する

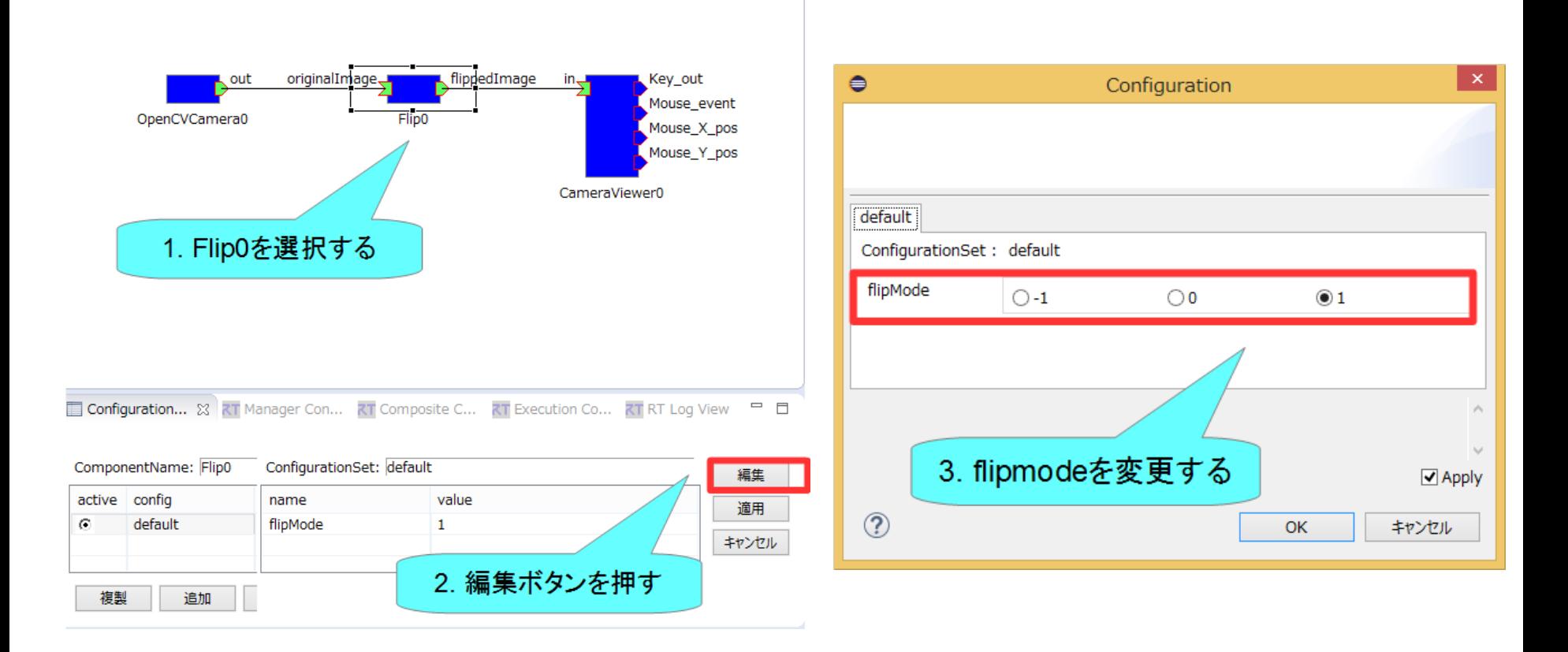

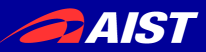

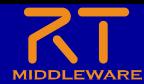

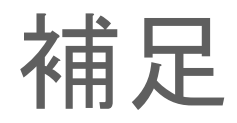

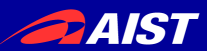

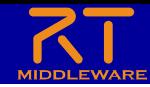

### rtc.confについて

- スケルトンコード作成時にFlipフォルダの下にrtc.confと Flip.confが生成されている
	- まずはrtc.conf、Flip.confを実行ファイルを生成したフォルダ(build¥src¥Release、も しくはDebugフォルダ)にコピーしてください
	- この状態でFlipComp.exeを起動すると設定ファイルはrtc.confを読み込みます
		- コマンドで以下のように-fオプションで指定することも可能
			- FlipComp –f rtc.conf
	- rtc.confに以下の項目を追加してFlipComp.exeを起動することで動作が変化するか どうかを確認してください。
		- naming.formats: %n.rtc
			- ネームサーバへの登録名を変更する
		- logger.enable: NO

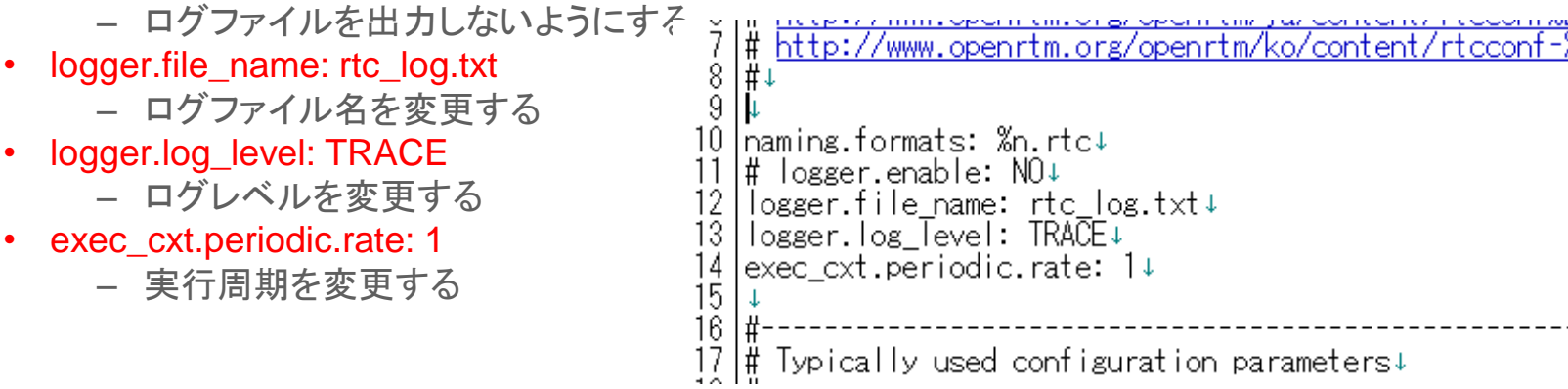

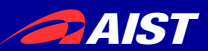

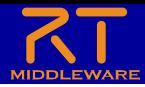

### rtc.confについて

- 各種設定を記述したファイル
	- マネージャが起動時に読み込み
	- 例えば以下の設定を記述することが可能
		- 1.2では起動時のポート自動接続、コンポーネントの自動アクティブ化等も設定可能になる予定です

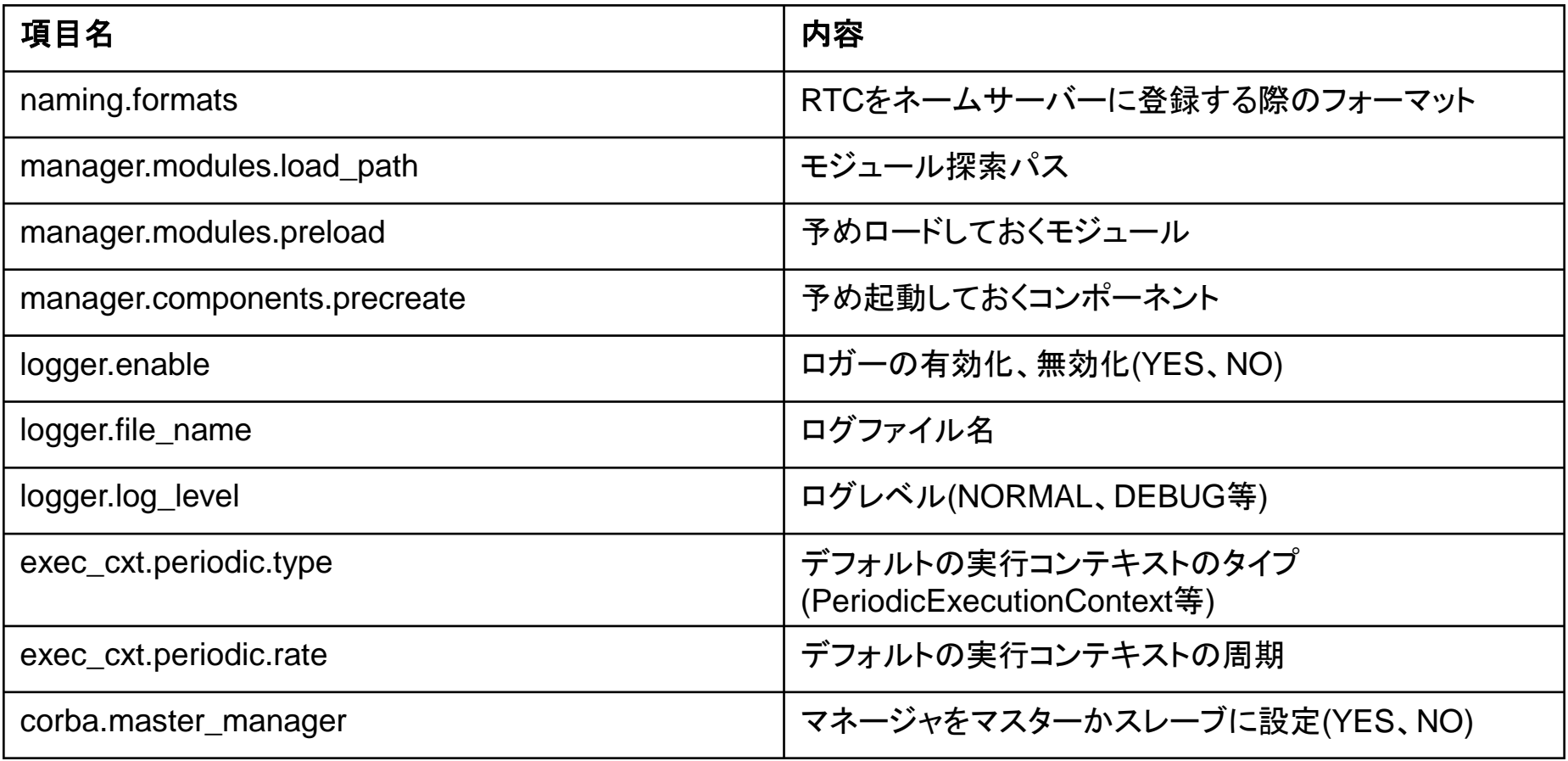

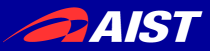

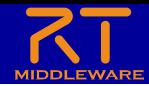

### コンポーネント名.confについて

### • Flip.confについて

- Flipのコンフィギュレーションパラメータの設定、実行コンテキストの設定等が可能
- どのコンポーネントにどのconfファイルを対応させるかはrtc.confで設定可能
	- (カテゴリ名).(コンポーネント名). config\_file
		- ImageProcessing.Flip.config\_file: Flip.conf
- conf.(コンフィギュレーションセット名).(パラメータ名)でパラメータのデフォルト値を設 定できる
	- conf.default.flipMode: -1
- コンフィギュレーションセットの追加も可能
	- conf.mode0.flipMode: -1
- 実行コンテキストの設定手順はrtc.confと同じ
	- exec\_cxt.periodic.type: PeriodicExecutionContext
	- exec\_cxt.periodic.rate:1000.0

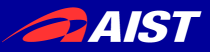

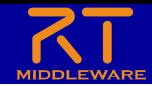

### 複数のコンポーネントを同一プロセスで起動する方法

- rtc.confを編集する
	- モジュール探索パスを設定
		- manager.modules.load\_path: ., C:¥¥Program Files (x86)¥¥OpenRTMaist¥¥1.1.2¥¥Components¥¥C++¥¥OpenCV¥¥vc12
		- ※64bit版の場合、Visual Studio 2013以外の場合は適宜変更する
	- 予めロードするモジュールの設定
		- manager.modules.preload: CameraViewer.dll, OpenCVCamera.dll
	- 生成するコンポーネントの設定
		- manager.components.precreate: CameraViewer, OpenCVCamera
- 編集後、FlipComp.exeを実行する
	- CameraViewerとOpenCVCameraも同時に起動するため、 CameraViewerと OpenCVCameraを既に起動している場合は終了させる
	- CameraViewer、OpenCVCamera、Flipが同時に起動できたかを確認する
- 同一プロセスで起動するメリットについて
	- データポート、サービスポートの通信が関数呼び出しになるため高速になる
		- 加えて1.2ではデータポートのdirectモードでの接続機能が追加されており、変数ポインタを直接渡すため非 常に高速になる
- 同一プロセスで起動するデメリットについて
	- どれか一つのコンポーネントにトラブルが発生してプロセスが異常終了すると、すべてのコンポーネントが落ちる